# **Installing YouGov Pulse on Windows**

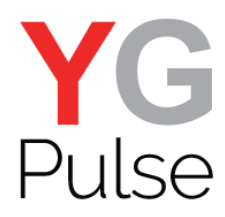

## **Step 1**

Open the link provided from either the survey or the email. Download the software and click "Run" (depending on your browser, this might look slightly different) or open the file.

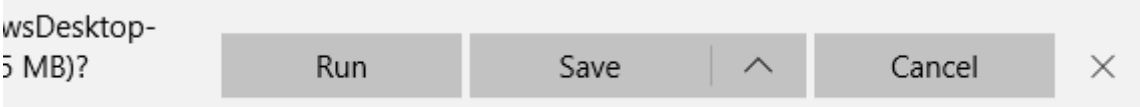

### **Step 2**

Start the installation process and click "Next"

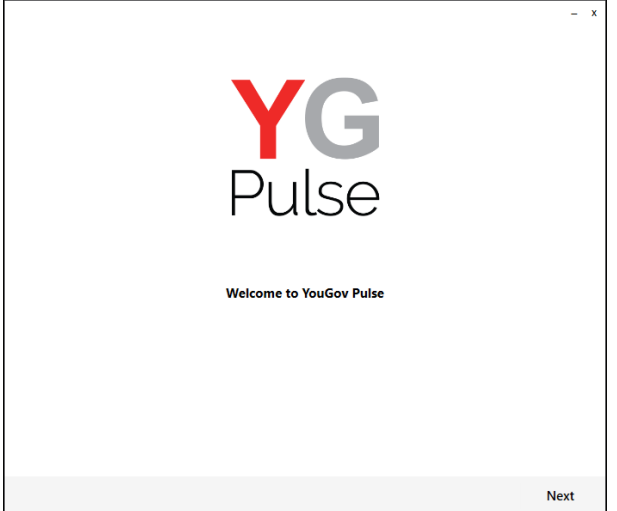

### **Step 3**

Choose installation destination and click "Install". Accept any prompts from Windows to allow installation to complete.

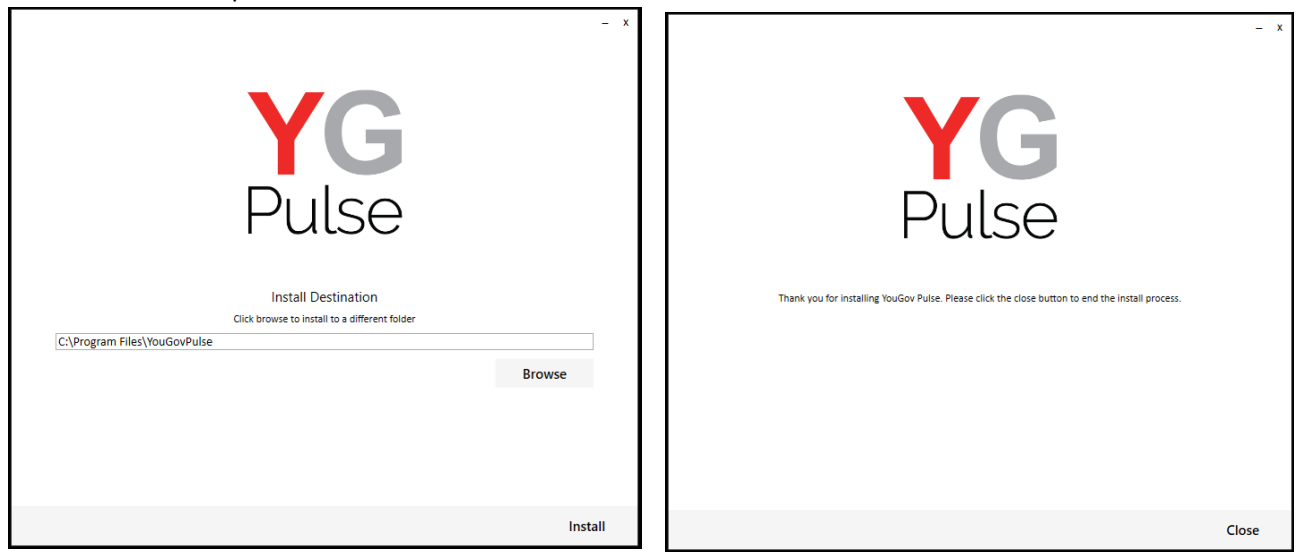

## **Step 4**

Install the Google Chrome and/or Mozilla Firefox browser extension(s) by clicking 'OK' on the box that pops up – if either of them are open (Note: The browser will close.)

If the browsers are not open, you will not see the message box. Instead, you will notice that the extension has been added next time you open the browser.

#### *On Chrome-*

Either after you have clicked 'OK' or next time you open Google Chrome, click "Enable Externsion" on the window in the top right. If you can't see this notification, click on the three dots next to the URL bar and select "More Tools > Extenstions". Ensure that the YouGovPulse Extension is enabled by moving the slider to the right if necessary:

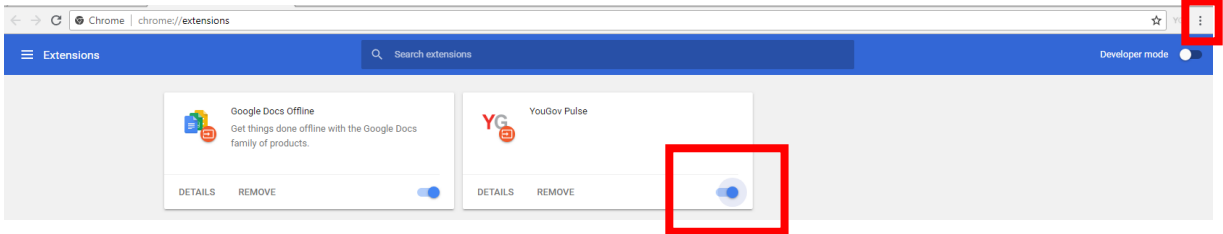

Once it is installed and enabled, you will see the YouGov Pulse icon to the right of the URL bar.

## *On Firefox-*

Either after you clicked "OK" or next time you open Mozilla Firefox, click the yellow exclamation mark under the "Open Menu" icon:

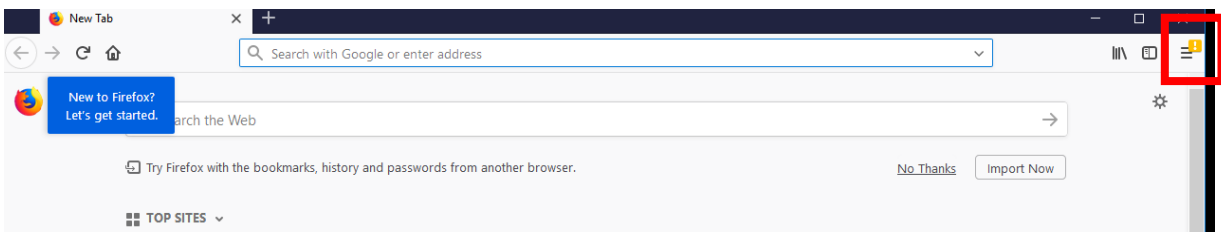

Click on this, then select "YouGov Pulse added to Firefox"

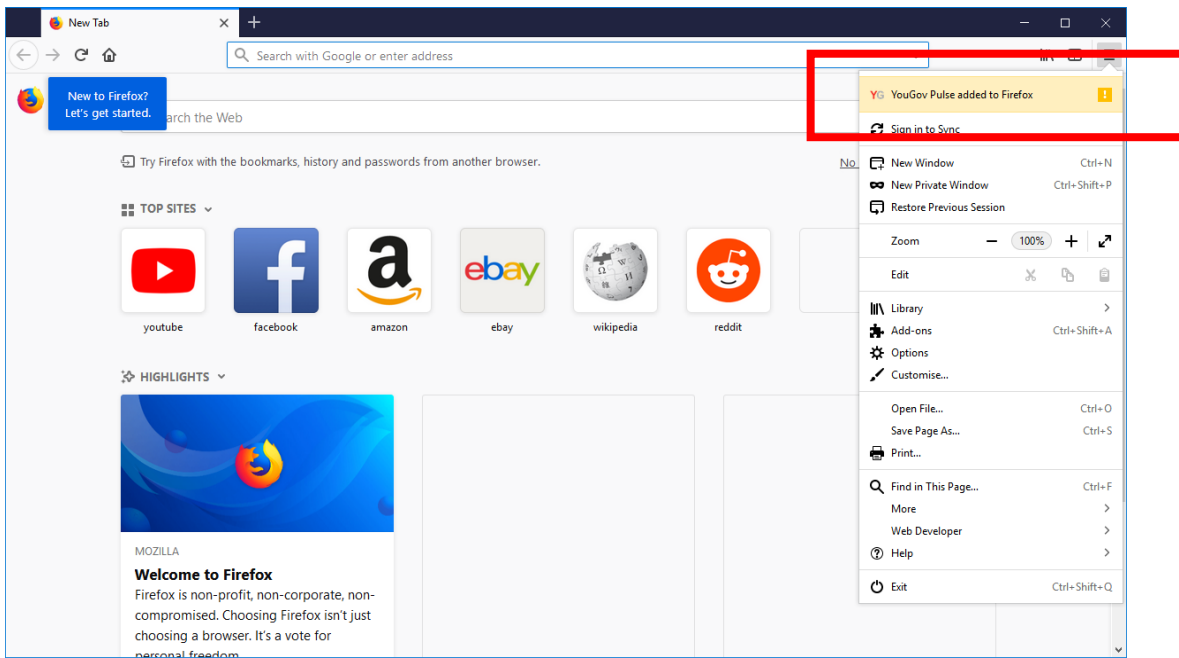

#### and "Enable" to activate the Add-On.

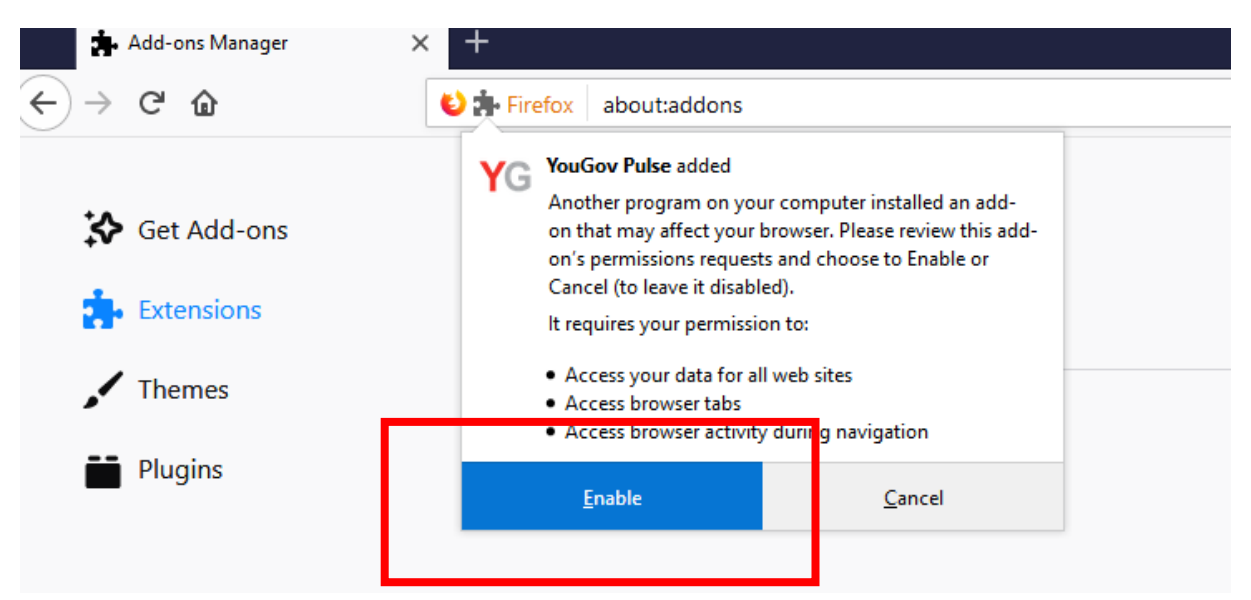

## **Step 5**

Open the YouGov Pulse App, read the Terms and Condition and the Privacy Policy and select "Accept".

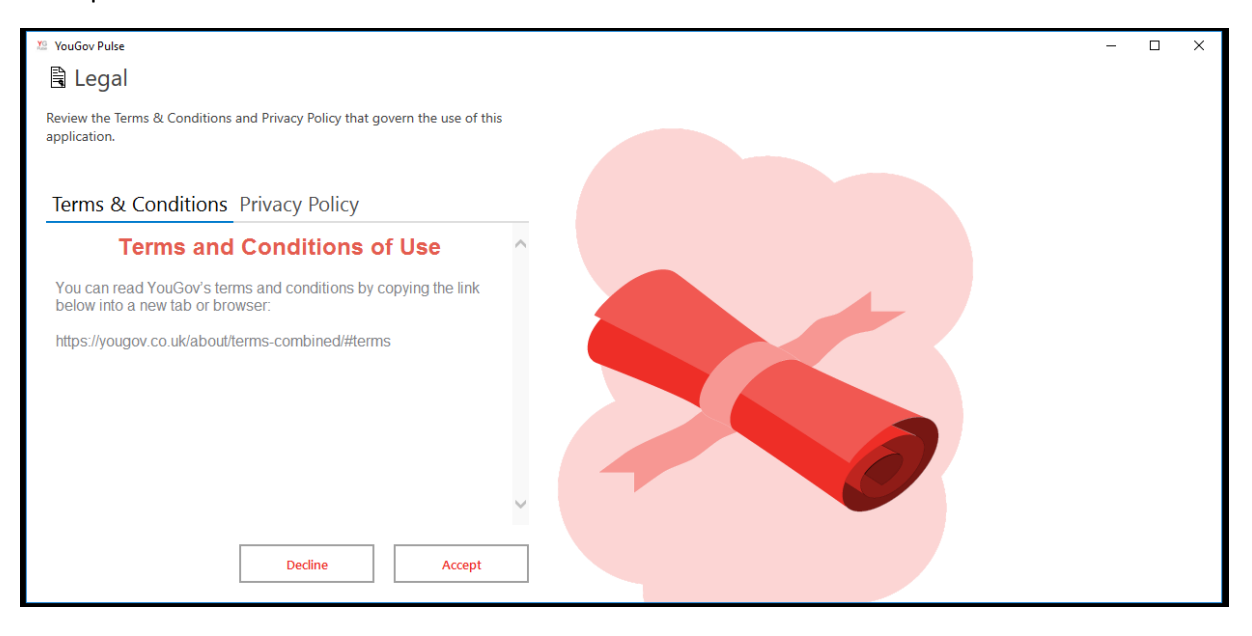

## **Completed!**

The Installation is now completed!

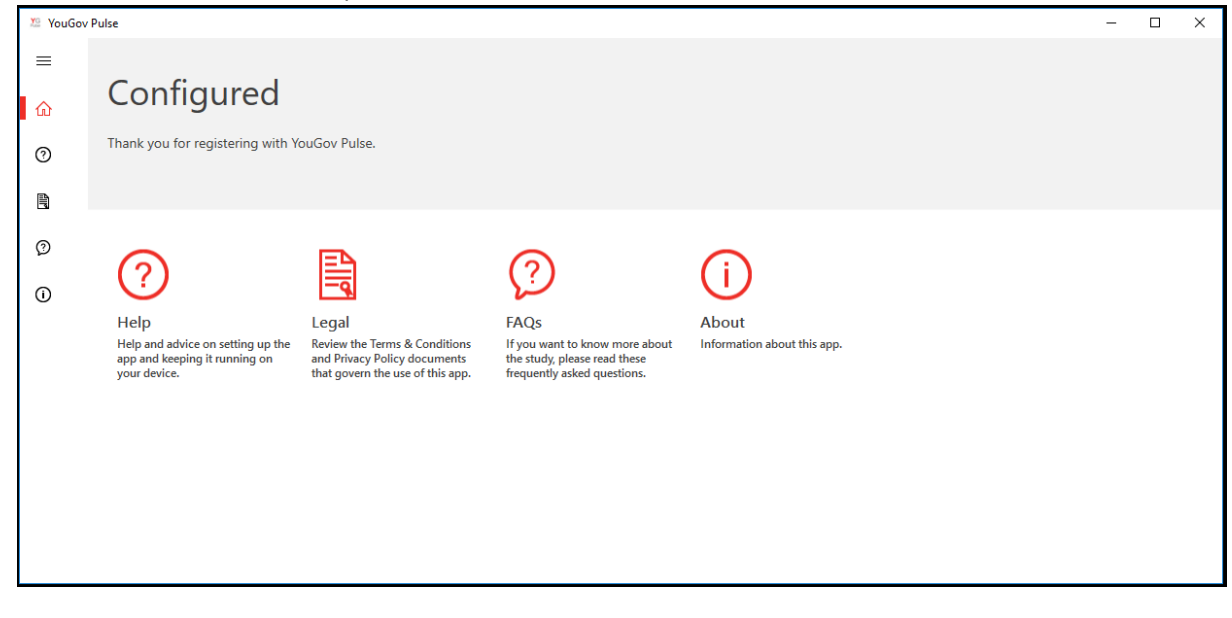

**IMPORTANT NOTE**: *Please make sure that the software is running in the background at all times. If the app stops running, you'll stop earning your points. You can delete the App at any time if you decide to no longer be part of the YouGov Pulse project.*